## TUTORIAL Como postar links no Classroom

Neste tutorial você vai aprender como postar links de sites, páginas web, documentos para download, etc.

1) Acesse a turma de sua disciplina no Classroom e entre na página "Atividades".

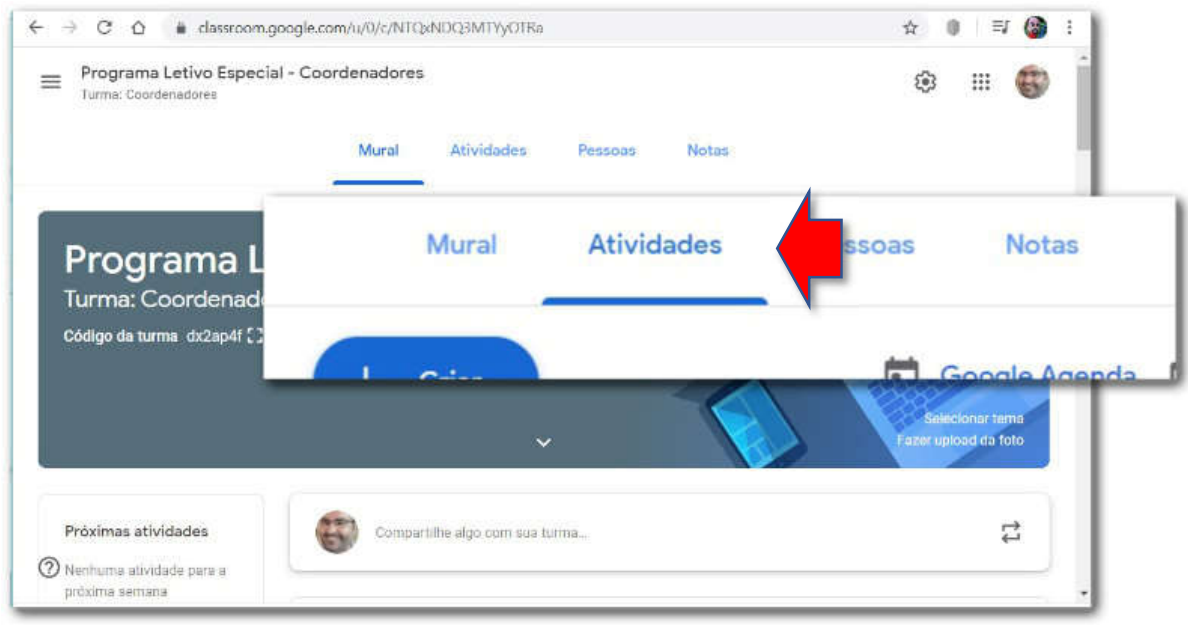

2) Na página "Atividades": (1) clique no botão "+Criar" e em seguida (2) clique na opção "Material", para incluir conteúdos diversos, neste caso links (sites, páginas, downloads, etc.).

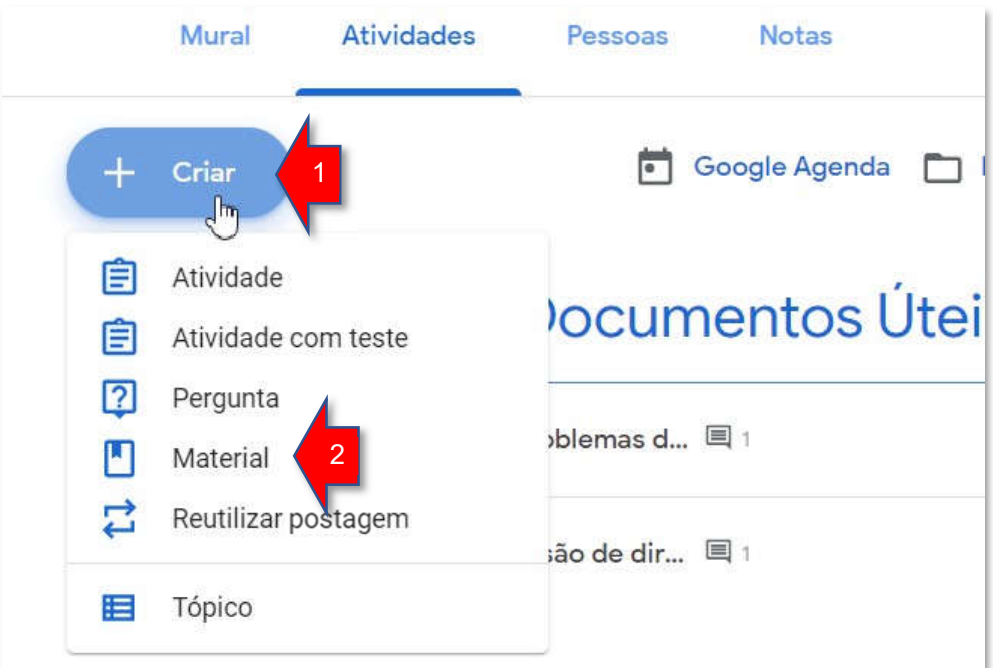

3) Na tela de inclusão de Material: (1) digite um título para o material (o link) que vai ser postado, (2) inclua, se desejar, uma descrição opcional), (3) clique no botão "Adicionar" e (4) selecione a opção "Arquivo".

## IMPORTANTE!

Ao digitar um Título para o link, seja descritivo. Não insira o endereço no campo de título, mas sim o nome do site, página ou documento que o aluno irá encontrar ao clicar no link. Veja estes exemplos:

- **•** Site oficial do Ministério do Trabalho
- Cadastro de inscrições do projeto
- Arquivo do manual de orientações

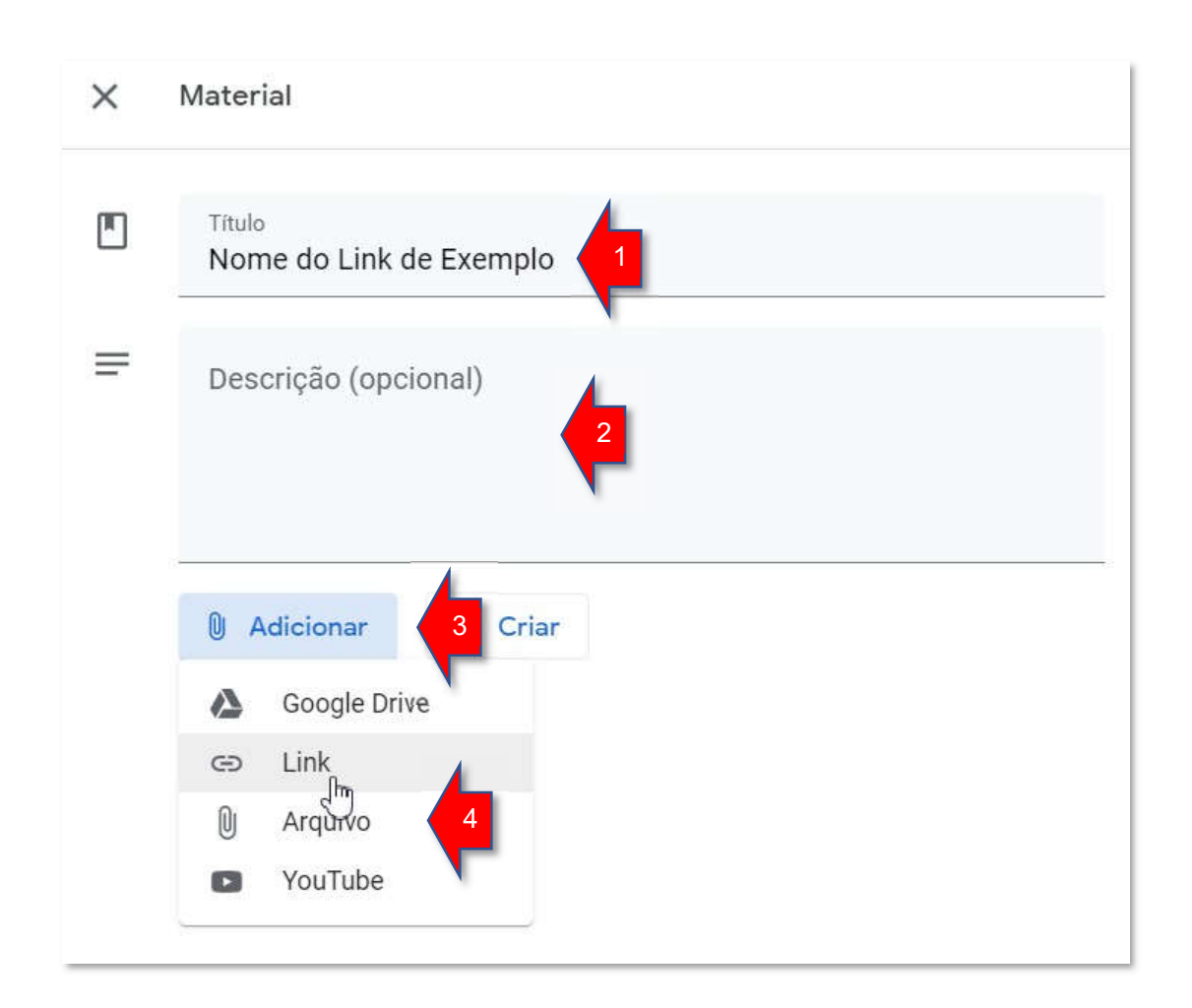

4) Na tela do endereço do link, (1) digite o endereço corretamente, e em seguida (2) clique no botão "Adicionar link".

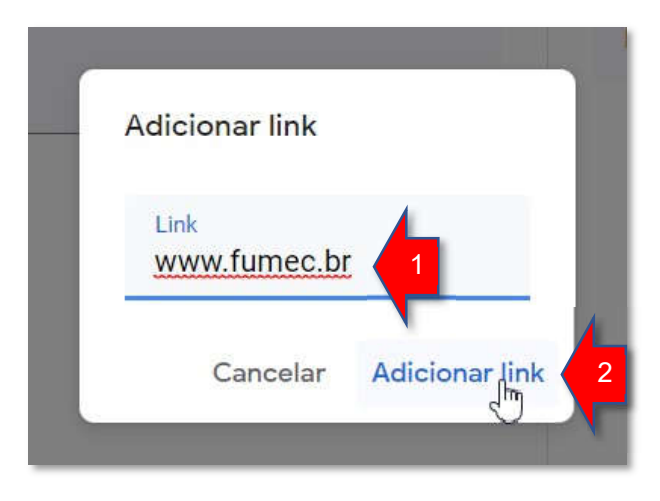

5) Na tela de inclusão do Material: Para finalizar a inclusão do link, clique no botão "Postar".

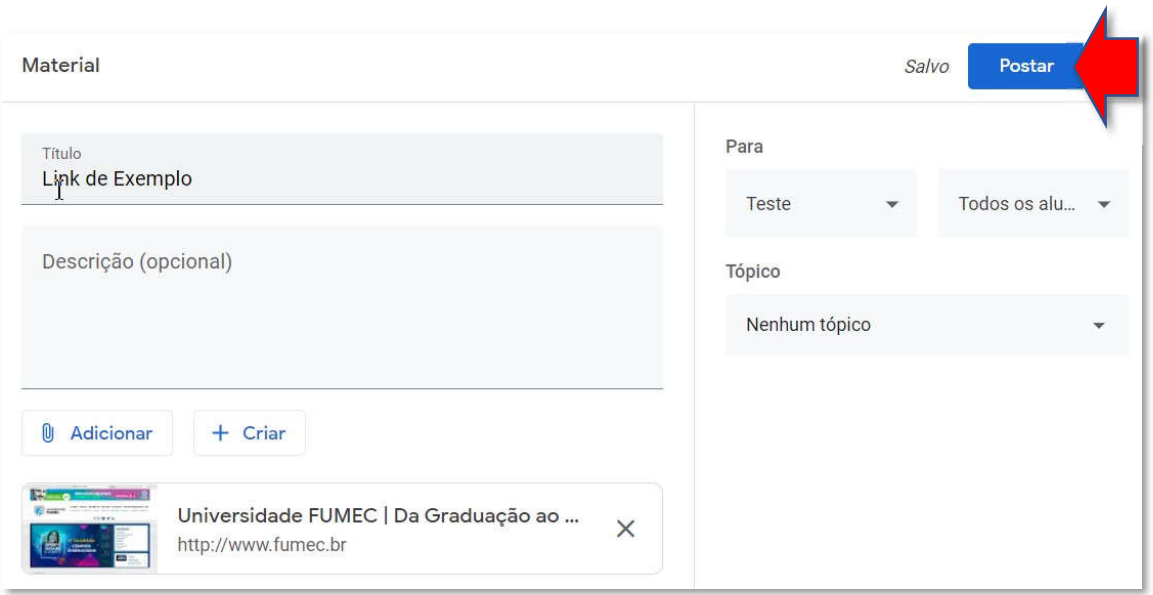

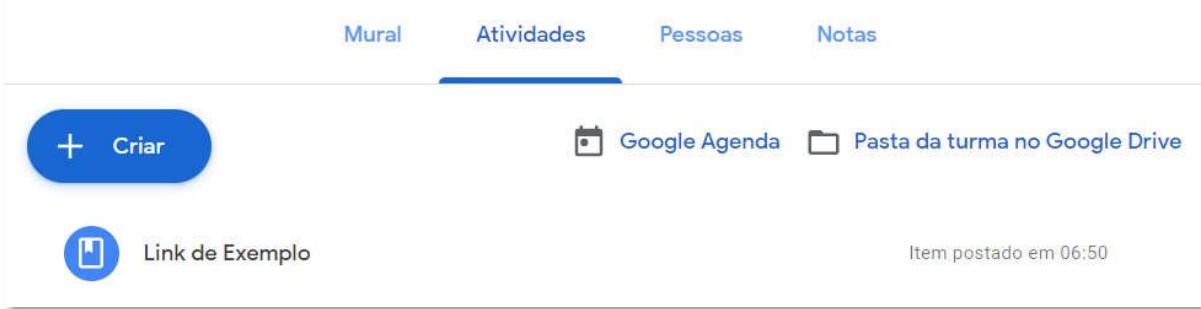

## Pronto! Você postou o link no Classroom!